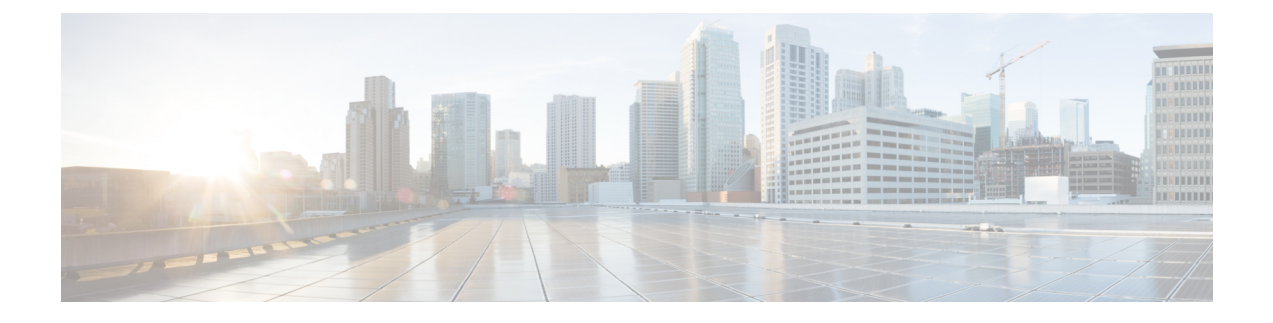

# **Configuring Failover Priority for Access Points**

- Information About [Configuring](#page-0-0) Failover Priority for Access Points, page 1
- [Configuring](#page-1-0) Failover Priority for Access Points (GUI), page 2
- [Configuring](#page-1-1) Failover Priority for Access Points (CLI), page 2
- [Viewing](#page-2-0) Failover Priority Settings (CLI), page 3

# <span id="page-0-0"></span>**Information About Configuring Failover Priority for Access Points**

Each controller has a defined number of communication ports for access points. When multiple controllers with unused access point ports are deployed on the same network and one controller fails, the dropped access points automatically poll for unused controller ports and associate with them.

The following are some guidelines for configuring failover priority for access points:

- You can configure your wireless network so that the backup controller recognizes a join request from a higher-priority access point and if necessary disassociates a lower-priority access point as a means to provide an available port.
- Failover priority is not in effect during the regular operation of your wireless network. It takes effect only if there are more association requests after a controller failure than there are available backup controller ports.
- To configure this feature, you must enable failover priority on your network and assign priorities to the individual access points.
- By default, all access points are set to priority level 1, which is the lowest priority level. Therefore, you need to assign a priority level only to those access points that warrant a higher priority.

## <span id="page-1-0"></span>**Configuring Failover Priority for Access Points (GUI)**

- **Step 1** Choose **Wireless > Access Points > Global Configuration** to open the Global Configuration page.
- **Step 2** From the Global AP Failover Priority drop-down list, choose **Enable** to enable access point failover priority or choose **Disable** to disable this feature and turn off any access point priority assignments. The default value is Disable.
- **Step 3** Click **Apply** to commit your changes.
- **Step 4** Click **Save Configuration** to save your changes.
- **Step 5** Choose **Wireless** > **Access Points** > **All APs** to open the All APs page.
- **Step 6** Click the name of the access point for which you want to configure failover priority.
- **Step 7** Choose the **High Availability** tab. The All APs > Details for (High Availability) page appears.
- **Step 8** From the AP Failover Priority drop-down list, choose one of the following options to specify the priority of the access point:
	- **Low**—Assigns the access point to the level 1 priority, which is the lowest priority level. This is the default value.
	- **Medium**—Assigns the access point to the level 2 priority.
	- **High**—Assigns the access point to the level 3 priority.
	- **Critical**—Assigns the access point to the level 4 priority, which is the highest priority level.
- **Step 9** Click **Apply** to commit your changes.
- <span id="page-1-1"></span>**Step 10** Click **Save Configuration** to save your changes.

## **Configuring Failover Priority for Access Points (CLI)**

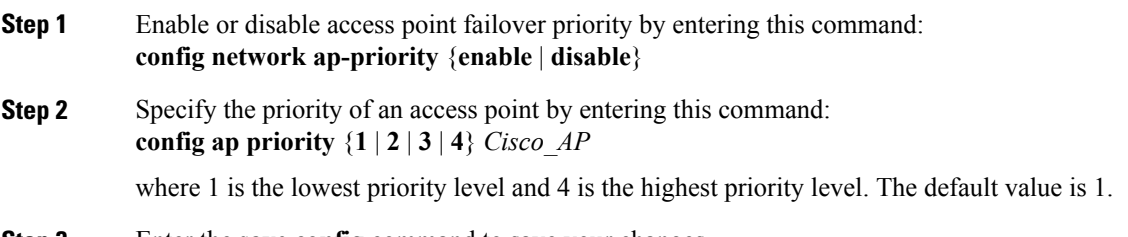

**Step 3** Enter the **save config** command to save your changes.

### <span id="page-2-0"></span>**Viewing Failover Priority Settings (CLI)**

• Confirm whether access point failover priority is enabled on your network by entering this command:

### **show network summary**

Information similar to the following appears:

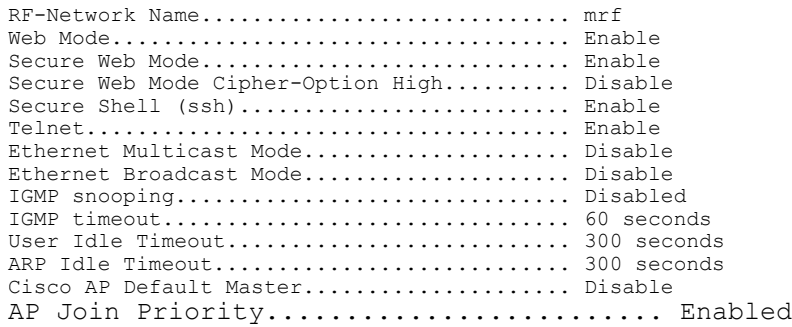

...

I

• See the failover priority for each access point by entering this command:

### **show ap summary**

Information similar to the following appears:

Number of APs.................................... 2 Global AP User Name................................ user Global AP Dot1x User Name........................ Not Configured AP Name Slots AP Model Ethernet MAC Location Port Country Priority ------- ----- ------------------ ----------------- --------- ---- ------- ------- AIR-LAP1252AG-A-K9 00:1b:d5:13:39:74 hallway 6 1 US 1<br>AIR-LAP1121G-A-K9 00:1b:d5:a9:ad:08 reception 1 US 3 AIR-LAP1121G-A-K9 00:1b:d5:a9:ad:08 reception 1

To see the summary of a specific access point, you can specify the access point name. You can also use wildcard searches when filtering for access points.

I